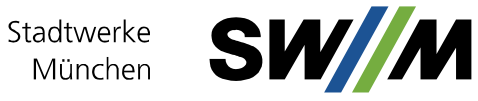

## Online-Planauskunft

## **In fünf Schritten zur Planauskunft**

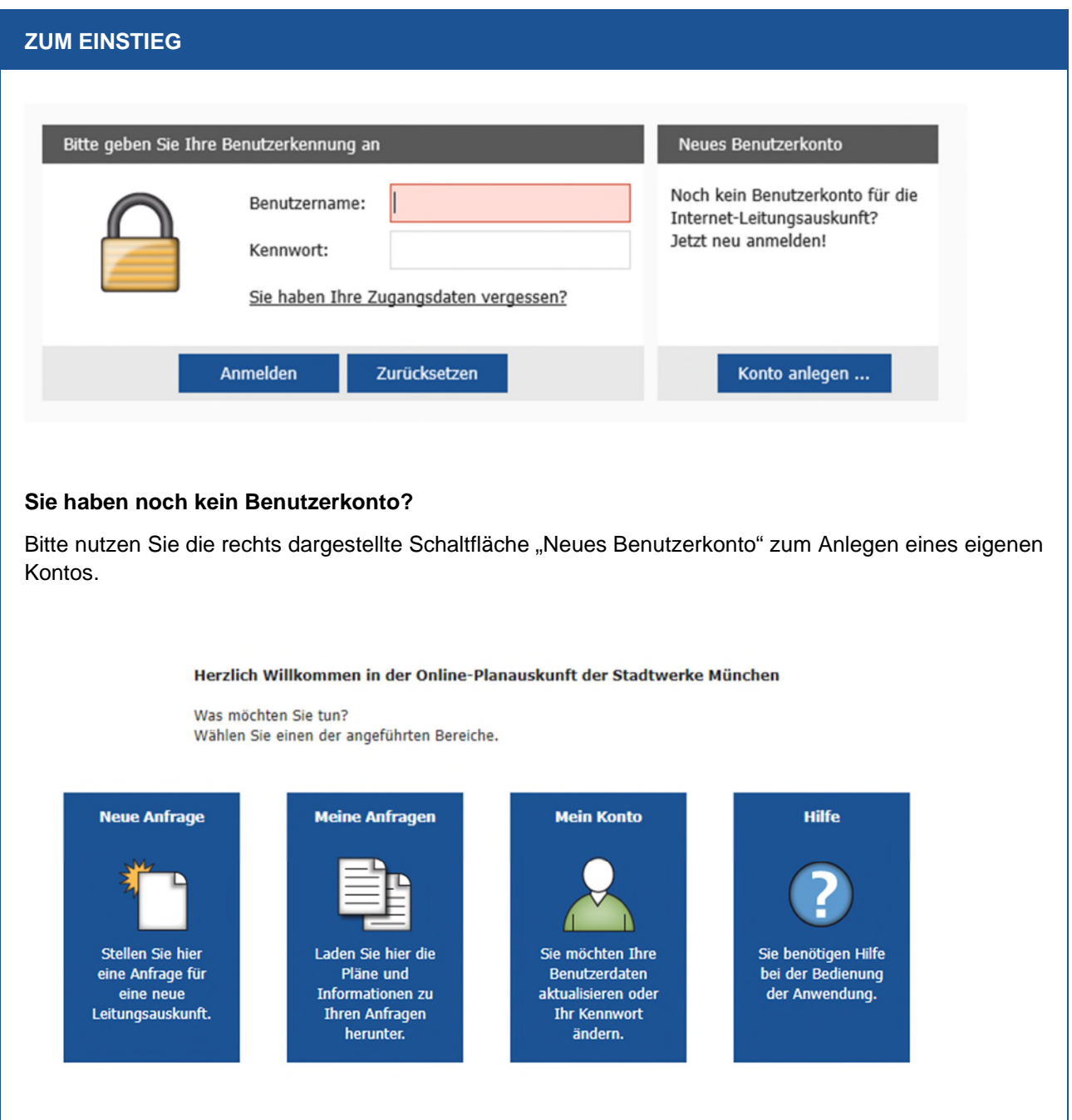

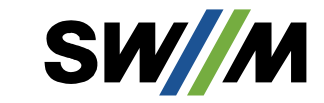

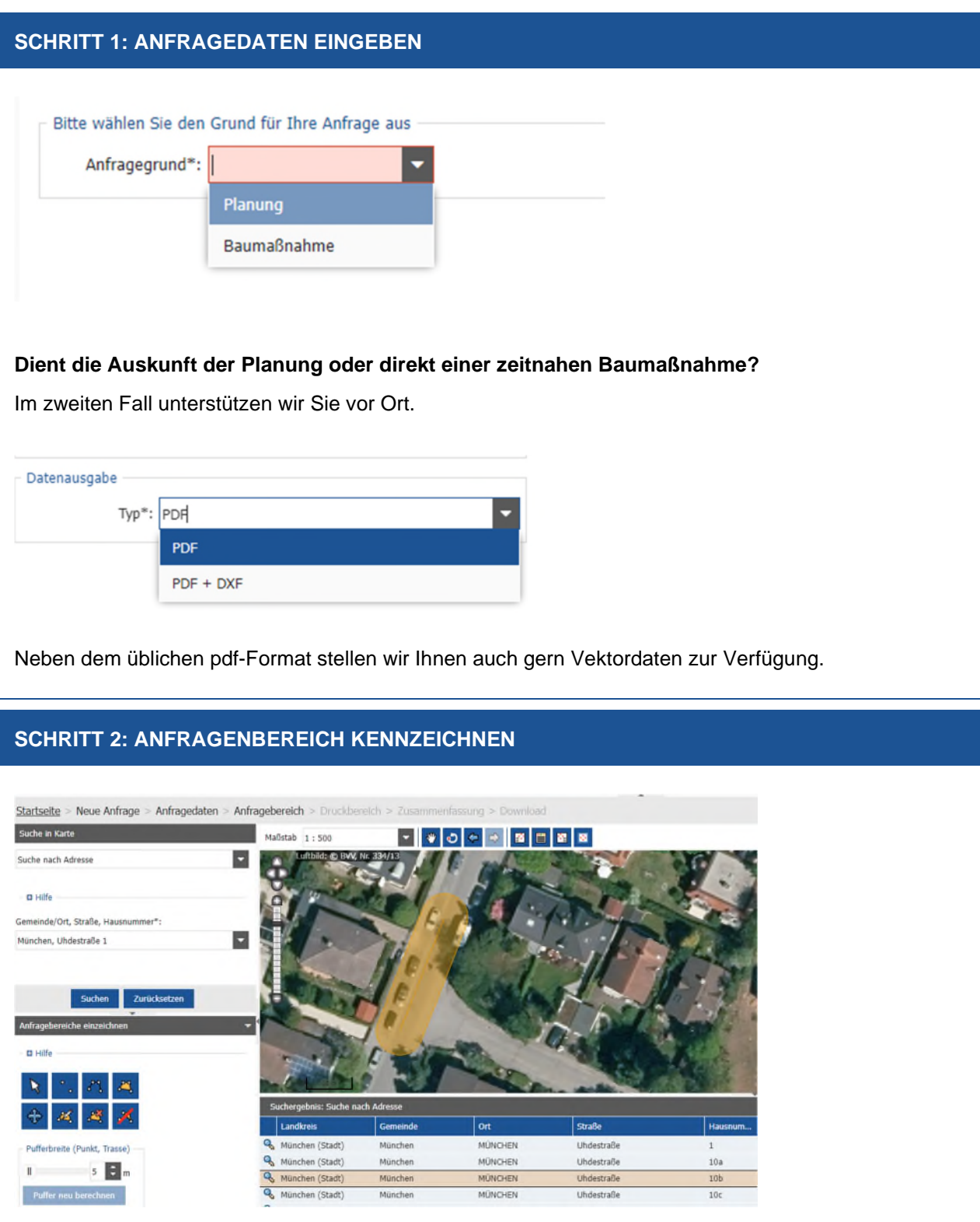

Geben Sie zunächst im Schriftfeld rechts oben **Ort, Straße und Hausnummer** ein. Sollte die Adresse nicht eindeutig sein, bietet Ihnen das System eine Auswahl in Listenform wie rechts unten an. Durch einen Klick auf die Zeile erhalten Sie die präzise Darstellung Ihres Zielbereichs. Markieren Sie jetzt mit einem **Zeichenwerkzeug** aus der Box links unten den Anfragebereich. In dem Beispiel ist das der orange hinterlegte Bereich.

## **SCHRITT 3: DRUCKBEREICH FESTLEGEN**  Startseite > Neue Anfrage > Anfragedaten > Anfragebereich > Druckbereich > Zusammenfassung > Download Plotrahmen anpassen  $-$  Maßstab 1:1000  $n$  Hilfe ٠  $\blacksquare$ r.  $\ddot{}$ rc Vorlage A4 Hoch A4 Hoch A4 Quer A3 Hoch A3 Quer Vorschlag Zurücksetzen

Mit den angebotenen Werkzeugen lässt sich die Darstellung durch Schieben und Drehen verbessern. Zudem können Sie das Ausgabeformat wählen.

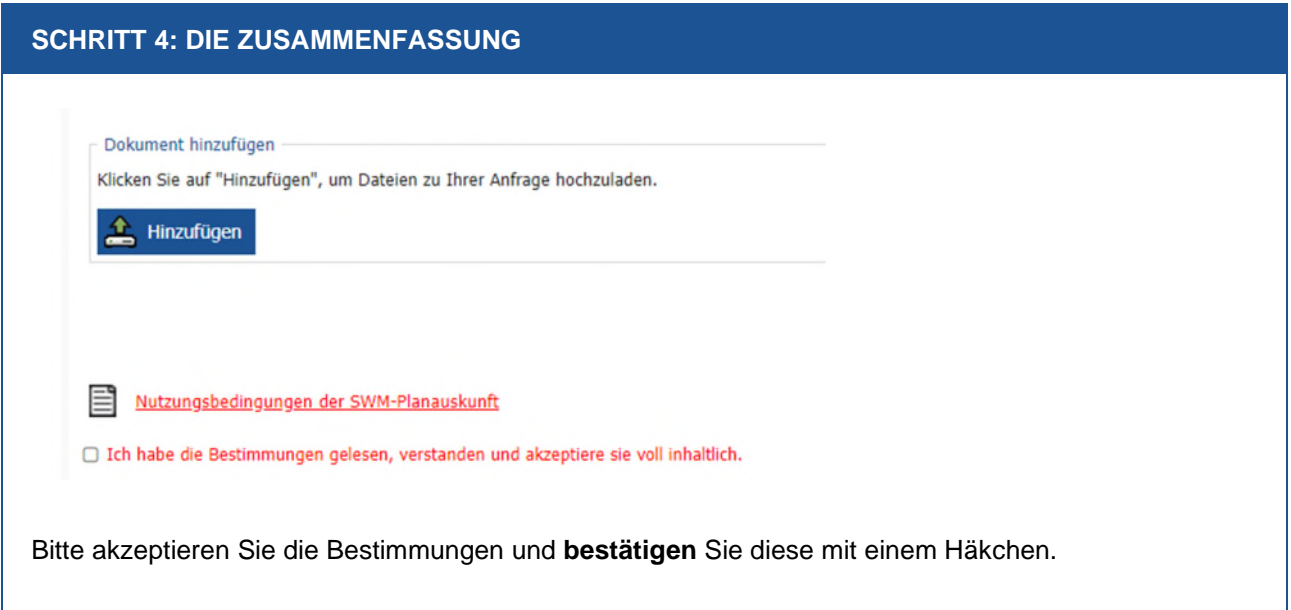

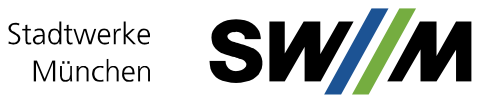

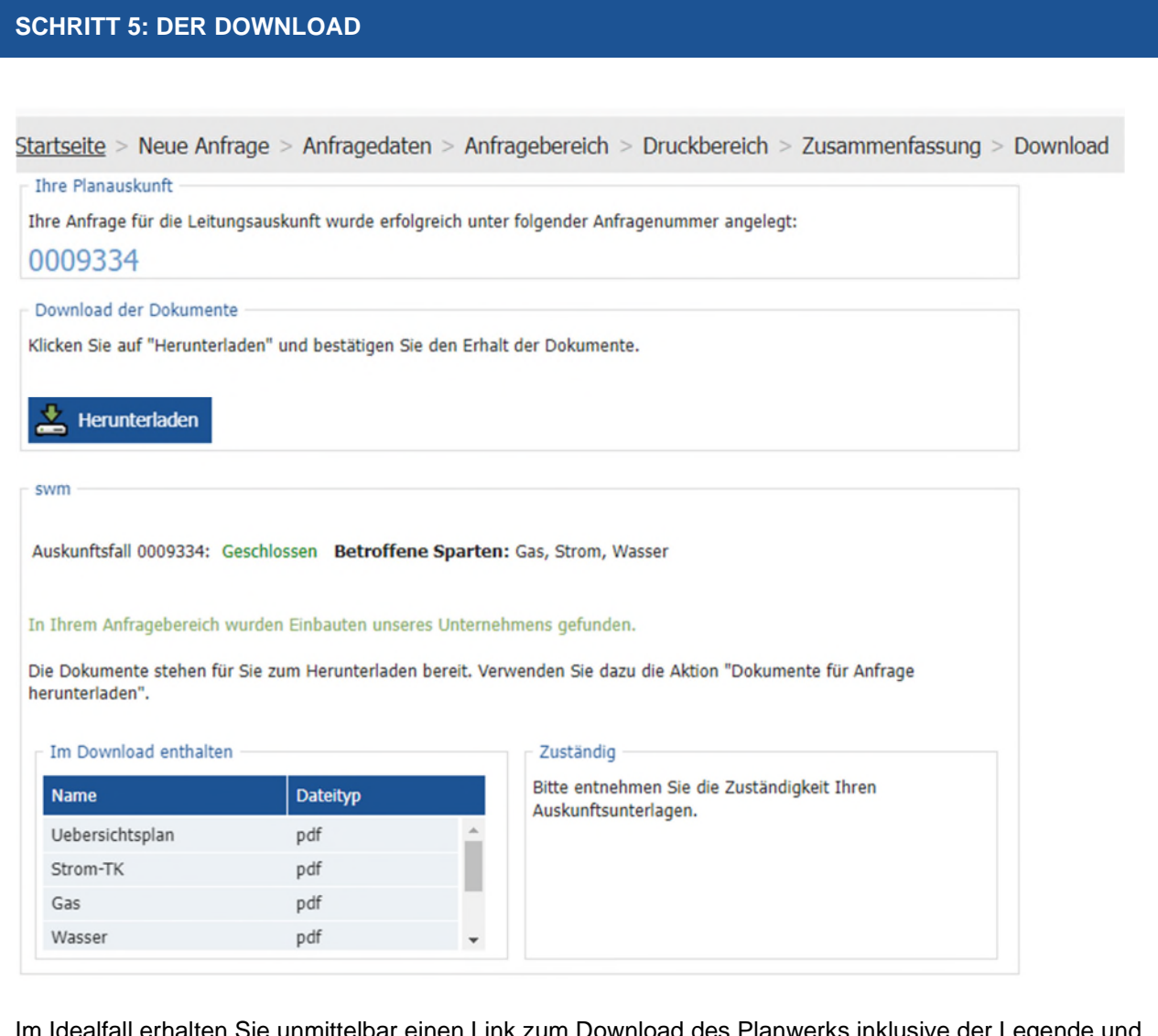

Im Idealfall erhalten Sie unmittelbar einen Link zum Download des Planwerks inklusive der Legende und eines Anschreibens. Bei einer **Baumaßnahme**, oder wenn in dem angefragten Areal aktuell mit Änderungen der Leitungen zu rechnen ist, erhalten Sie in den folgenden Tagen eine E-Mail.